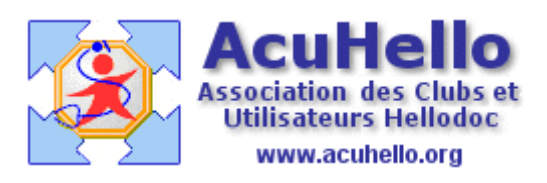

23 octobre 2006

## **Personnalisation du dossier patient**

La présentation la plus ancienne de « l'historique » est la **présentation « liste linéaire »** comme ci-dessous.

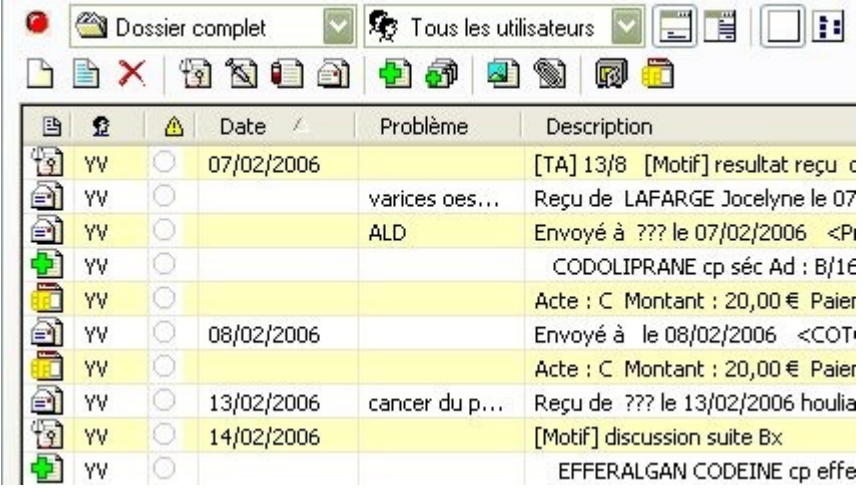

Cette présentation permet un affichage temporaire, c'est à dire qui ne peut pas être mémorisé (par clic droit dans le fenêtre historique puis « enregistrer la présentation par défaut ») en jouant sur les boutons de cette ligne :

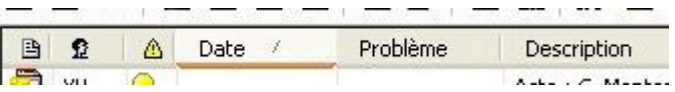

= Un clic sur le premier permet un affichage des éléments suivant l'ordre des icônes de cette ligne d'icônes :

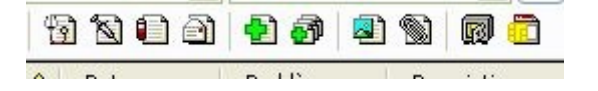

Donc, en premier lieu, toutes les consultations, puis les examens de prévention, puis les biologies, etc…avec un inconvénient……l'ordre chronologique n'est pas respecté…

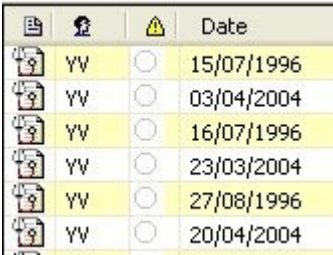

Un nouveau clic sur ce même bouton classe en sens inverse, c'est à dire en commençant par les FSE, puis les recettes FSP, etc…et le même inconvénient…

= Un clic sur le second permet d'afficher selon l'utilisateur.

= un clic sur le troisième permet de sélectionner en fin de liste toutes lignes avec une alerte, un deuxième clic sur le même bouton les affiche en tête de liste, mais également sans ordre chronologique valide.

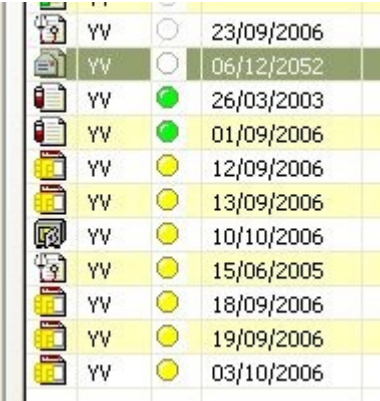

= Un clic sur le bouton « date » permet de classer par ordre chronologique décroissant, un nouveau clic, dans l'ordre habituel, croissant.

= Un clic sur le bouton « problèmes » trie par problèmes, mais toujours avec le même défaut chronologique.

= Le tri selon « description », possible, ne sert à rien d'utile.

## **Autres modes d'affichage**

A la demande de nombreux utilisateurs, d'autres modes d'affichages sont apparus, avec personnalisation mémorisable par la fonction « enregistrer la présentation par défaut ».

Pour cela, il faut agir sur les 3 groupes de boutons ci dessous :

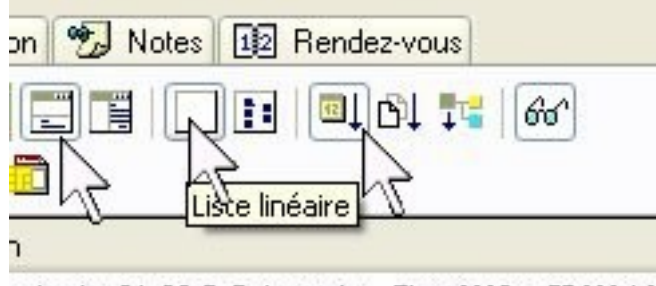

ontant : 21,00 € Paiement : TiersAMO : CPAM 16

Dans la présentation classique de « l'historique », ce sont les boutons en position « 1 » qui sont sélectionnés :

+ Séparateur horizontal

+ Liste linéaire

+ trier par date (croissante)

**PS : le bouton représentant des lunettes « afficher les éléments lus »** permet de masquer tout ce qui a été lu, laissant affiché ce qui ne l'a pas été :

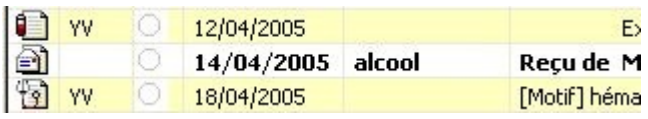

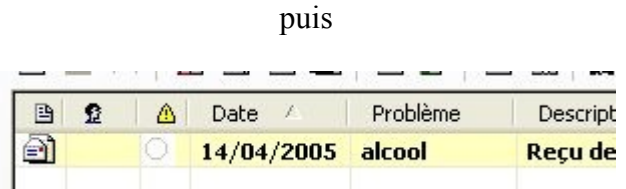

**Le mode avec « Séparateur vertical »** est l'alternative au mode « séparateur horizontal »

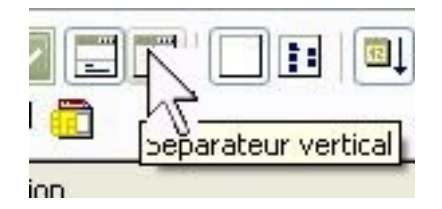

il permet un affichage de la fenêtre de visualisation sur le coté droit et non en bas…… ..question de goût…….

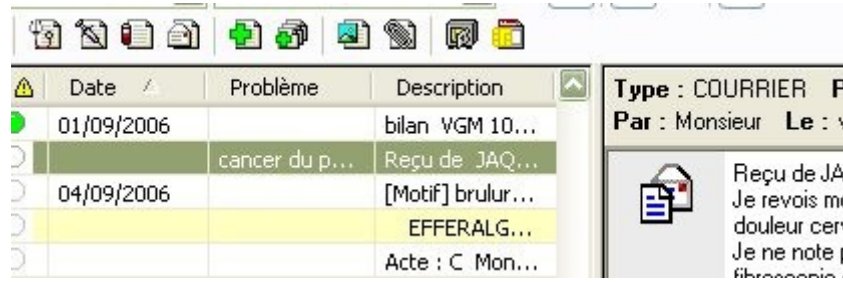

**Le mode par «liste hiérarchique »** est l'alternative au mode « linéaire » classique. (il peut être combiné avec le mode « séparateur vertical » sur lequel nous ne reviendrons pas.)

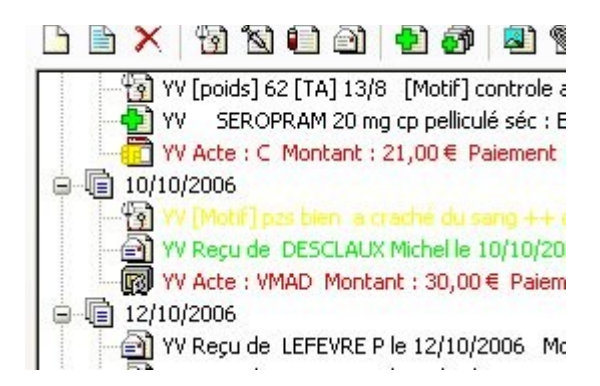

L'ordre est chronologique croissant, la ligne est écrite de la couleur de l'alerte choisie (ce qui ne rend pas très lisible les lignes jaunes).

Ce mode est mémorisable pour une ouverture commune à tous les dossiers.

**Le mode « trier par éléments »** (3 ème groupe d'icônes) est l'équivalent du clic sur le premier bouton quand nous avons parlé d'un affichage temporaire pour le « mode linéaire ».

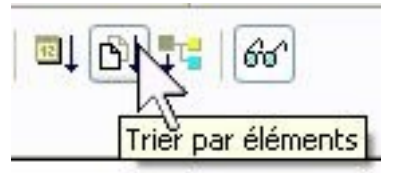

La grande différence, est que cet affichage est mémorisable dans les deux modes (linéaire ou hiérarchique), mais aussi qu'il respecte l'ordre chronologique croissant. Par contre, on ne peut afficher selon un mode chronologique décroissant en mode hiérarchique.

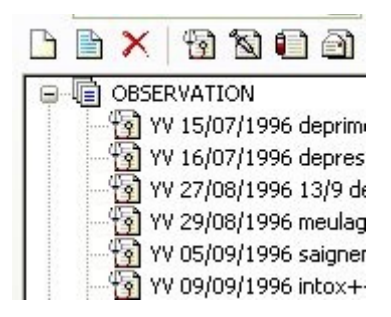

**Le mode « trier par problèmes »** peut également se combiner tant avec le mode linéaire que hiérarchique. Il est mémorisable dans les deux modes.

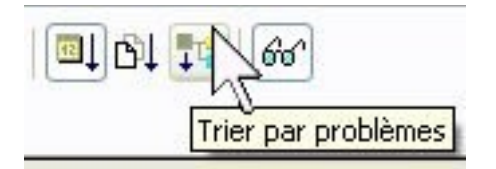

et il semble respecter l'ordre chronologique croissant……..au moins au niveau des « problèmes » enregistrés…….

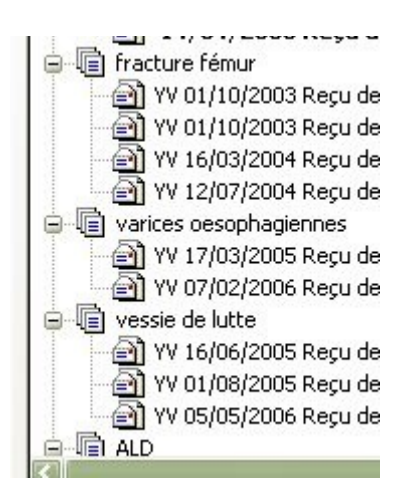

malheureusement.......si la liste est trop longue (cas du « hors problème »), cela ne se vérifie  $plus$ ......

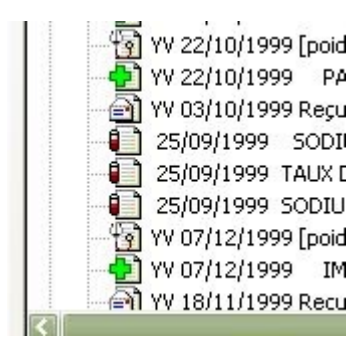

yal